Downloading ExamView; Downloading and Converting the Test Bank(s)

## from Evolve

1. Log into **evolve.elsevier.com.** On your **My Content** list, click the **Resources – Content Library** with the test banks you want.

**NOTE:** Use the resources marked "Resources – Content Library." You may also have "Resources" with a course ID. Do not use that.

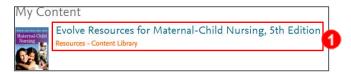

2. If you want the entire test bank as one download, click **TestBank** (with the cloud and download arrow icon) and skip to Step 4. (Some authors only have chapter downloads available.) If you want to download specific chapters of test banks, click **Instructor Resources.** You may need to click a folder named **Resources [name of Evolve resource]** first to get to your **Instructor Resources.** 

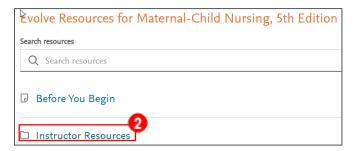

3. Click the file saying **Test Bank** – **Chapter** [x] **Download** (if you only want a certain chapter.

Authors may name the chapter test banks slightly different names). There may be a folder called **Test Bank** that you have to open first to get to the download files.

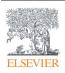

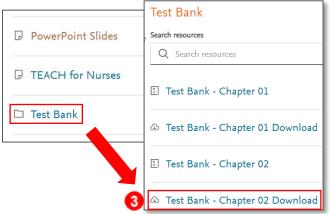

- 4. Click any downloaded test bank file and see if the download says .imscc. If it is a .zip file (other than QTI.zip), open it and see if the file extension inside says .imscc.
  - a. If it does, repeat Step 3, downloading all Test Banks that you want, and skip to Importing Test Banks Into Your LMS.

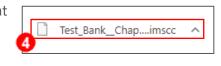

b. If the file/files are QTI.zip, .xml, .bnk, or anything else, continue.

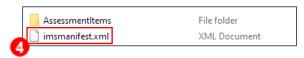

5. Navigate back to the Instructor Resources folder, then click Download by Resource Type.

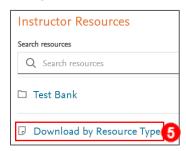

6. Download either **TestBank** – **ExamView® for Windows** or **for Macintosh,** for whichever you have (*Windows screens shown*).

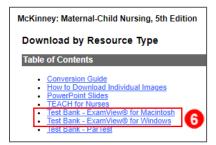

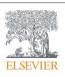

- a. If you have a Macintosh with Mac OS 10.15 Catalina or newer, you will also install TurningPoint Classic, which is discussed in the **ExamView: Installation for Macintosh** guide.
- 7. You will see a zip file in your downloads folder.

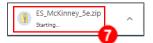

8. Click the file to unzip it. You will see a folder named **EVPlayer**, a License Agreement, and a **Setup.exe**.

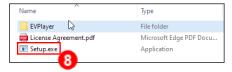

9. (If you previously had ExamView installed, skip this step.) Click the **Setup.exe** file to install **ExamView.** Follow the prompts to create an ExamView account if you do not have one.

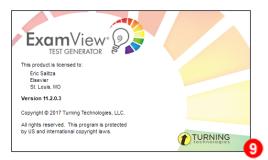

10. Use File Explorer to navigate to This PC > C: drive > Program Files (x86) > eInstruction > ExamView, (Mac: Applications > eInstruction > ExamView). Your computer may have different names for the folders before the Program Files (x86) folder. Open the Banks folder inside the ExamView folder.

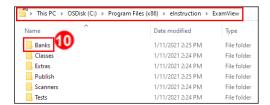

11. You will see a folder titled **ES Elsevier** along with a name relating to that book title. Any future titles you use this guide with will also appear as folders here. (*Macs will have similar screens for the next steps. Windows screens shown.*)

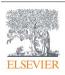

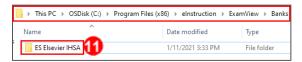

12. Inside that folder you will see either a single test bank file, or files separated by chapter. Click the file you want.

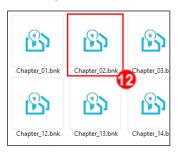

13. The test bank file opens in ExamView.

**NOTE:** ExamView may have you sign in during this step.

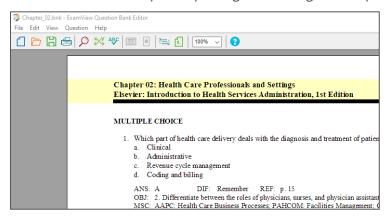

14. To export this to a format your LMS can read, click **File > Export > [choose your LMS]**, choosing your LMS from the options.

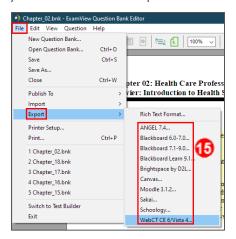

15. In the **Export Question Bank** pop-up, name your test bank file something meaningful for you based on its original file name, such as **Chapter 2 Quiz** and click **Save.** 

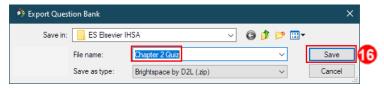

16. On the next pop-up, type the same name into the **Pool Information Name** box. Type the same name with **pictures** at the end in the **Image Directory Name** box and click **OK.** 

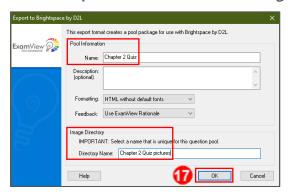

17. Repeat steps 11-17 to add as many test banks as you would like.

Brightspace, D2L, and Desire2Learn are copyright © D2L Corporation. All rights reserved.

ExamView is copyright © Turning Technologies, LLC. All rights reserved.

**END OF GUIDE** 

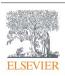